*Click here for production status of specific part numbers.*

## **DS28C50 Evaluation Kit Evaluates: DS28C50 and DS2477**

### **General Description**

The DS28C50 evaluation kit (EV kit) provides the hardware and software necessary to exercise the features of the DS28C50 and DS2477. The EV system consists of five DS28C50 and DS2477 devices in a 6-pin TDFN package, two DS9121BQ+ evaluation TDFN socket boards, and a DS9481P-300# USB-to-I2C/1-Wire® adapter. The evaluation software runs on Windows® 10 and Windows 7 operating systems. It provides a handy user interface to exercise the features of the DS28C50 and DS2477. Note that the evaluation software described herein is the lite version that is downloadable from Maxim's website. To request the full developer version, click the link at the top of the page.

### **Features**

- Demonstrates the Features of the DS28C50 DeepCover<sup>®</sup> SHA3 I<sup>2</sup>C Authenticator
- Demonstrates the Features of the DS2477 DeepCover SHA3 Secure Coprocessor
- 1<sup>2</sup>C Communication Is Logged to Aid Firmware Designers Understanding of DS28C50 and DS2477
- 1-Wire/I<sup>2</sup>C USB Adapter Creates a Virtual COM Port on Any PC
- Fully Compliant with USB Specification v2.0
- Software Runs on Windows 10 and Windows 7
- Convenient On-Board Test Points, TDFN Socket

### **EV Kit Contents**

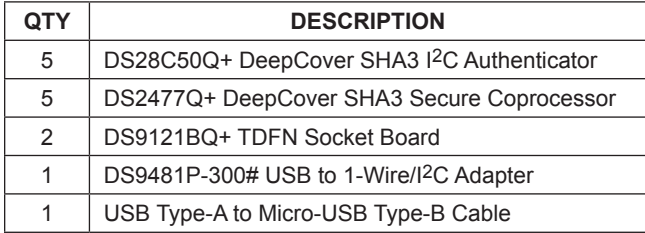

*DeepCover and 1-Wire are registered trademarks of Maxim Integrated Products, Inc.*

*Windows is a registered is a registered trademark and service mark of Microsoft Corporation.*

### **Quick Start**

### **Required Equipment**

This section includes a list of recommended equipment and instructions on how to set up the Windows-based PC for the evaluation software.

- DS9481P-300# USB to 1-Wire/I2C adapter (included)
- DS9121BQ+ TDFN socket board (two included)
- DS28C50Q+ (five devices included)
- DS2477Q+ (five devices included)
- USB Type A to Micro-USB Type B cable (included)
- PC with a Windows 10 or Windows 7 operating system and a spare USB 2.0 or higher port
- Download DS28C50 EV kit software (lite version) or request full DS28C50 EV kit developer software.

**Note:** In the following sections, software-related items are identified by **bolding**. Text in bold refers to items directly from the EV kit software. Text in **bold and underlined**  refers to items from the Windows operating system.

*Ordering Information appears at end of data sheet.*

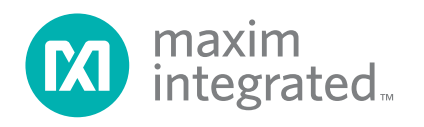

## DS28C50 Evaluation Kit
Evaluation Evaluates: DS28C50 and DS2477

### **Hardware Setup and Driver Installation Quick Start**

The following steps were performed on a Windows 10 PC to set up the DS28C50 EV kit hardware/software:

- 1) Obtain and unpack the **DS28C50EVkit\_Lite.zip file**, or the latest version.
- 2) Unplug any Maxim adapters before installing software.
- 3) The DS9481P-300# driver is required to communicate through the USB through a virtual COM port. If DS9481 device driver is not installed:
	- a) Open folder **DS9481\_driver\_installer** (Figure 1).
	- b) Run **dpinst.exe** (Figure 2).
	- c) Click **Next** on the Device Driver Installation Wizard window (Figure 3).
	- d) Click **Finish** on the Device Driver Installation Wizard window (Figure 4).
- 4) Plug in the DS9481 adapter.

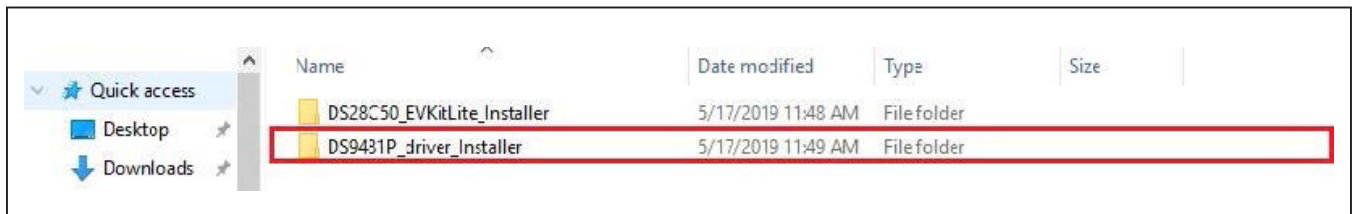

*Figure 1. File Viewer with DS28C50 Installer and DS9481 Device Driver Installer* 

| $\leftarrow$ $\rightarrow$ $\sim$ $\uparrow$                                            |   | « Desktop »                 | DS28C50 > DS28C50EVKIT Lite Version > DS9481_driver_Installer | $\circ$           | Search DS9481_driver_Installer P |  |
|-----------------------------------------------------------------------------------------|---|-----------------------------|---------------------------------------------------------------|-------------------|----------------------------------|--|
| Quick access<br>Desktop<br>$\sqrt{\phantom{a}}$ Downloads $\pi$<br>图 Documents <i>术</i> | 术 | $\hat{\phantom{a}}$<br>Name | Date modified                                                 | Type              | Size                             |  |
|                                                                                         |   | dpinst.exe                  | 7/11/2017 4:49 PM                                             | Application       | 1,026 KB                         |  |
|                                                                                         |   | DS9481P-300.cat             | 4/28/2018 3:59 PM                                             | Security Catalog  | 8 KB                             |  |
|                                                                                         |   | DS9481P-300.inf<br>树        | 4/28/2018 3:59 PM                                             | Setup Information | $2$ KB                           |  |

*Figure 2. File Viewer with DS9481 Device Driver Installation File*

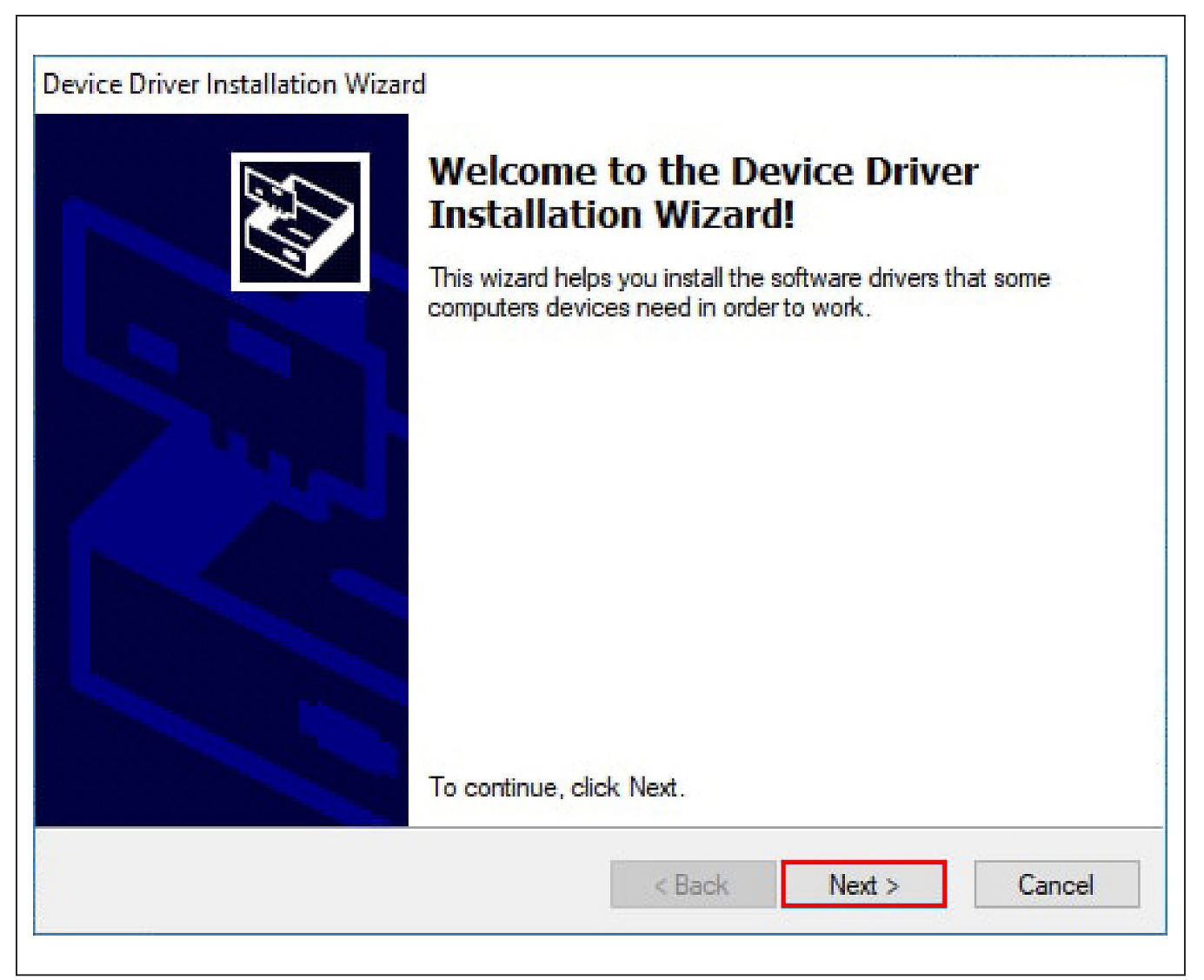

*Figure 3. DS9481 Device Driver Installation Wizard*

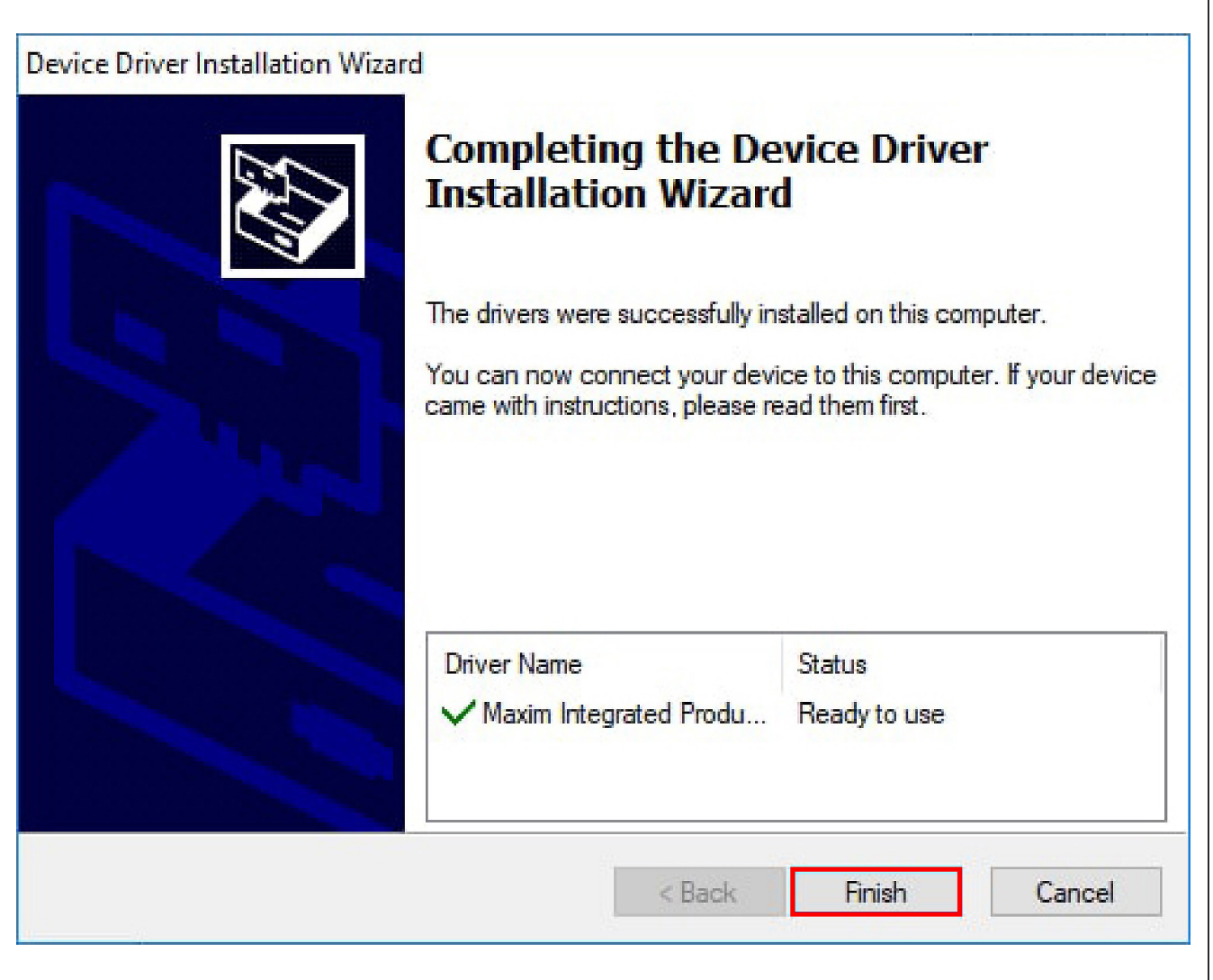

*Figure 4. DS9481 Device Driver Installation Finished*

- 5) Go back to the **DS28C50EVkit\_Lite** folder and open the **DS28C50\_EVKitLite\_Installer** folder and run **DS28C50GUILiteSetupV01.exe** (Figure 5).
- 6) Go to the **Windows Start** menu and click on **DS28C50EVkitLite** under the DS28C50EVkit folder to launch the DS28C50 EV Kit program (Figure 6).

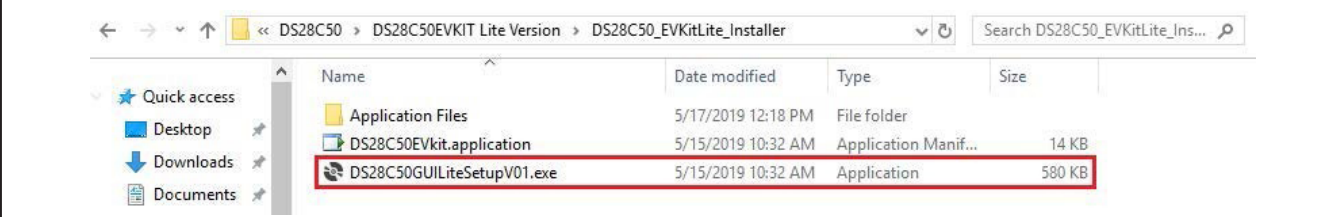

*Figure 5. DS28C50/DS2477 EV Kit Installer File*

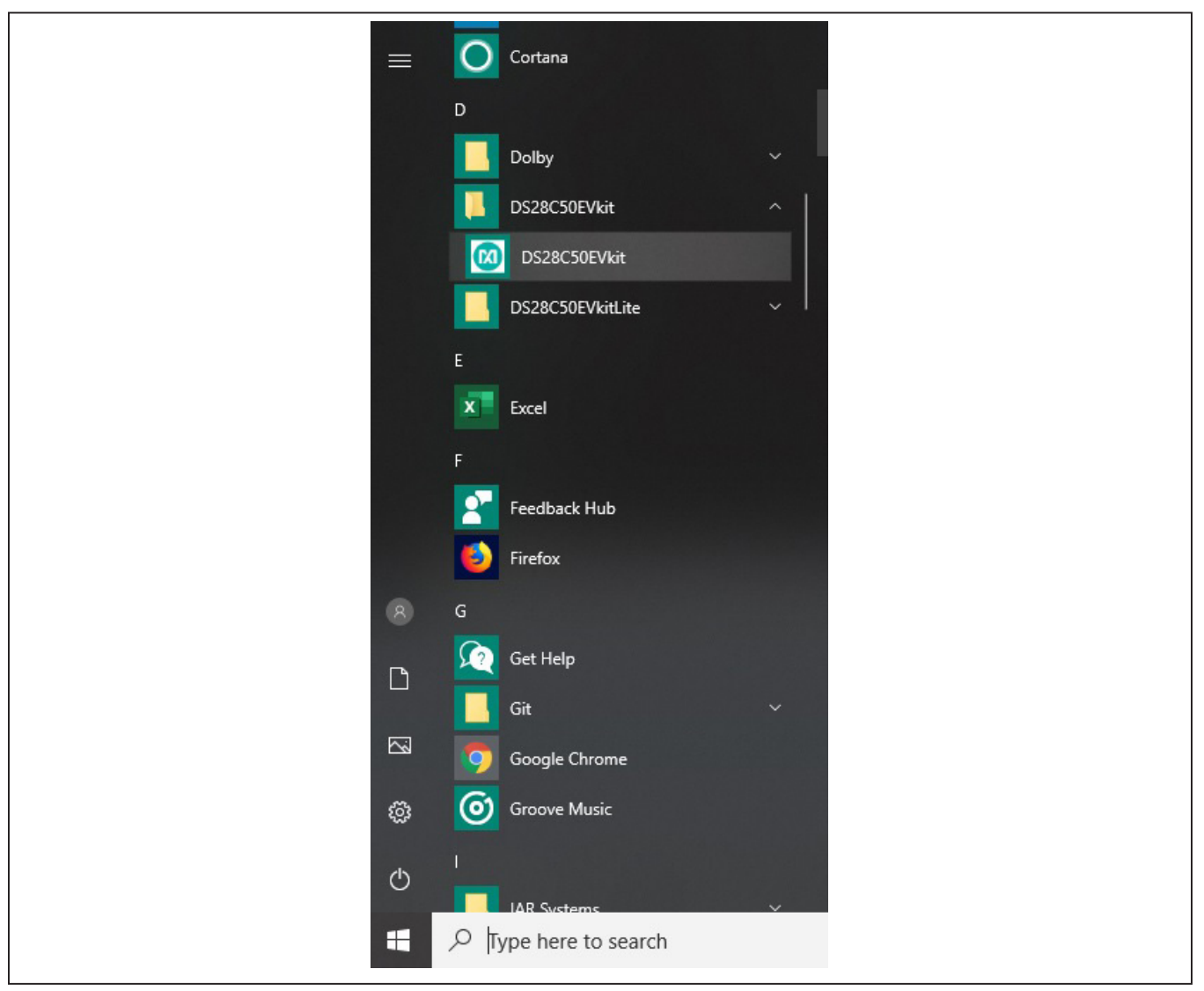

*Figure 6. DS28C50 EV Kit Lite Software Program File in Windows Start in the DS28C50EVkit Folder.*

- 7) Plug the DS9481P-300# into the PC with one or both DS9121BQ+ socket boards by doing the following:
	- a) (Optional—Perform only if using the coprocessor): Open the 1st socket and insert a DS2477 into one of the cavities, as shown in Figure 7. **Note:** The plus (+) must be oriented in the bottom left corner of the socket.

- b) Open the 2nd socket and insert a DS28C50 into the cavity, per the same orientation shown in Figure 7, with the plus (+) oriented in the bottom left corner of the socket.
- c) Close both burn-in sockets.

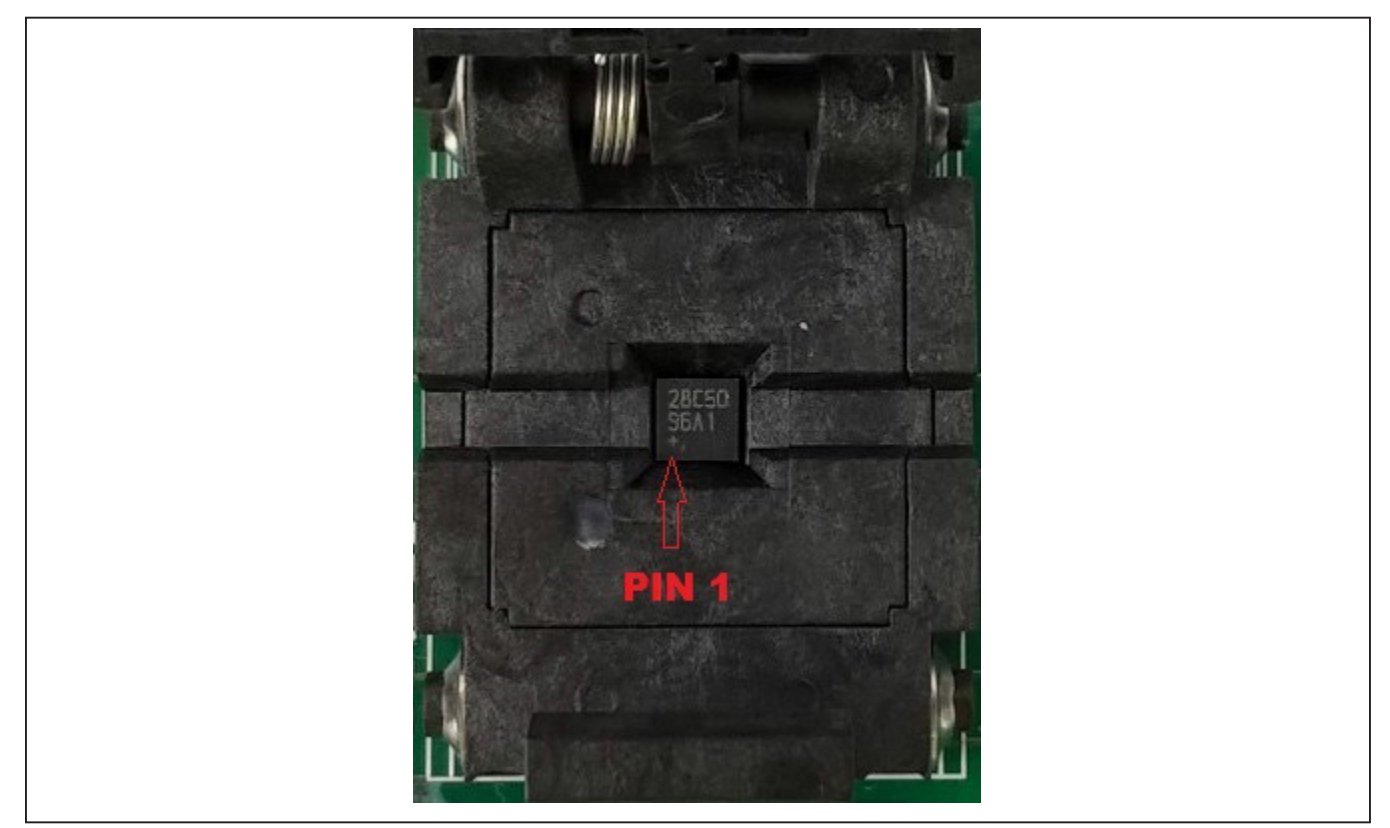

*Figure 7. DS28C50 and DS2477 Orientation in Burn-In Socket*

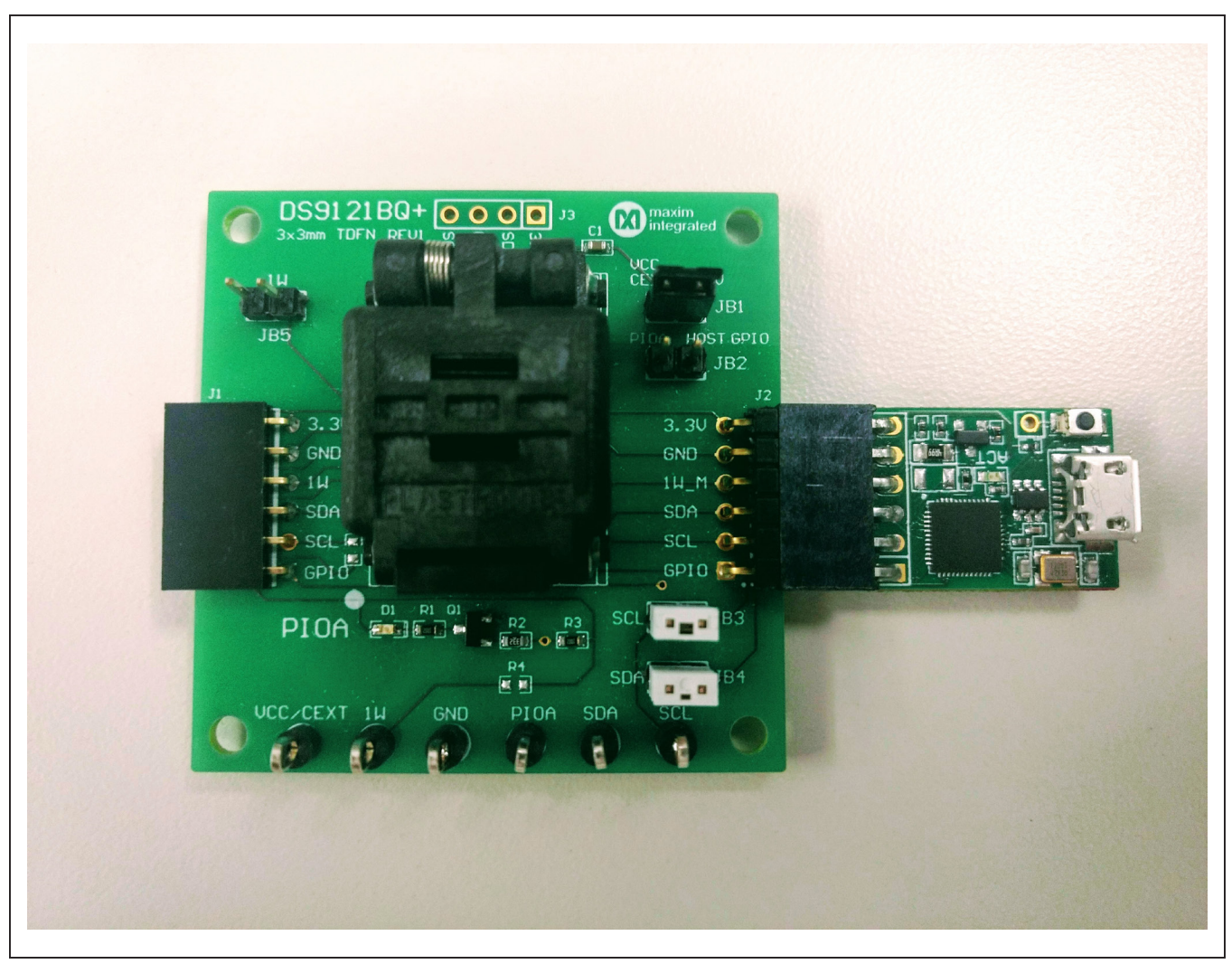

*Figure 8. DS9481 Connected to DS28C50*

- d) Connect the 1st DS9121BQ J2, 6-pin male plug, into the DS9481P-300#, 6-pin female socket per Figure 9.
- e) Connect the 2nd DS9121BQ J2, 6-pin male plug, into the 1st DS9121BQ J1, 6-pin female socket per Figure 9.
- f) For the DS9121BQ+ socket boards, configure jumpers JB3 to use SCL, JB4 to use SDA and JB1 to use 3.3 per Figure 9.
- g) Plug the DS28C50 EV kit, using a USB Type-A to Micro-USB Type-B cable, into the PC.

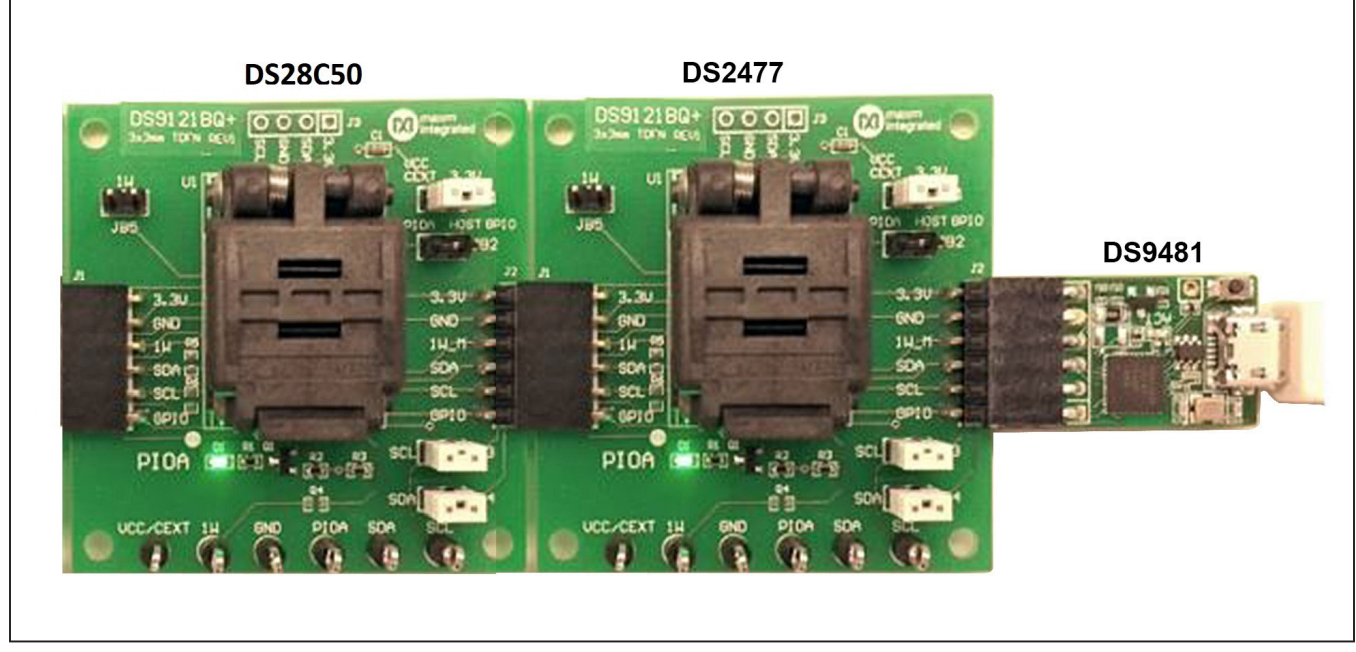

*Figure 9. DS9481 Connected to DS2477 and DS28C50*

8) Choose the DS28C50 or DS2477 under the **Device** tab, shown in Figure 10 and click **Run** to complete the detection process.

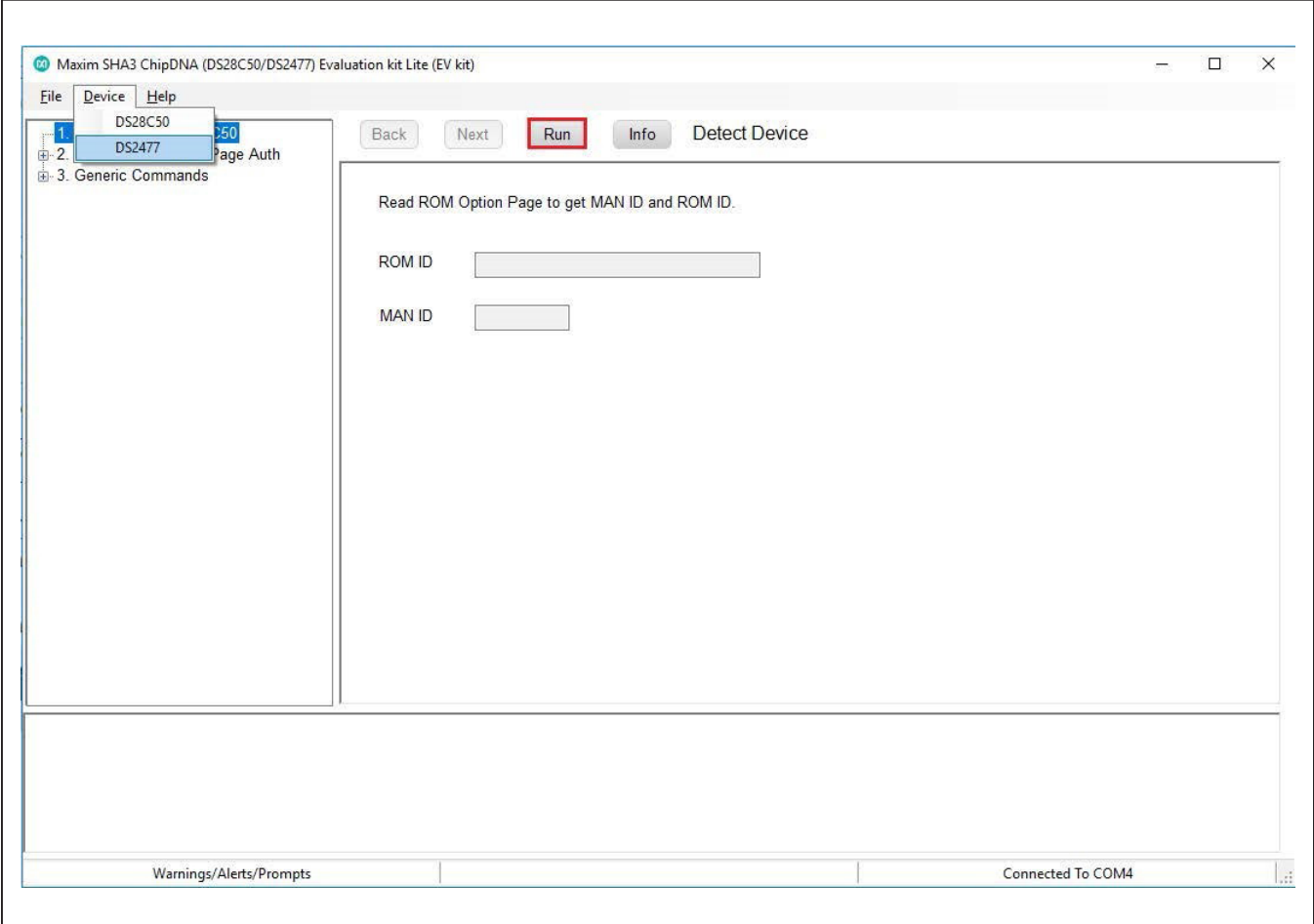

*Figure 10. DS28C50 EV Kit Main Program Screen. Choose a Device from the Device Pulldown Menu.*

9) Wait for the green **Device Detected** message to appear and the ROMID and MANID fields to populate as shown in Figure 11. If this message does not appear, check your hardware connections.

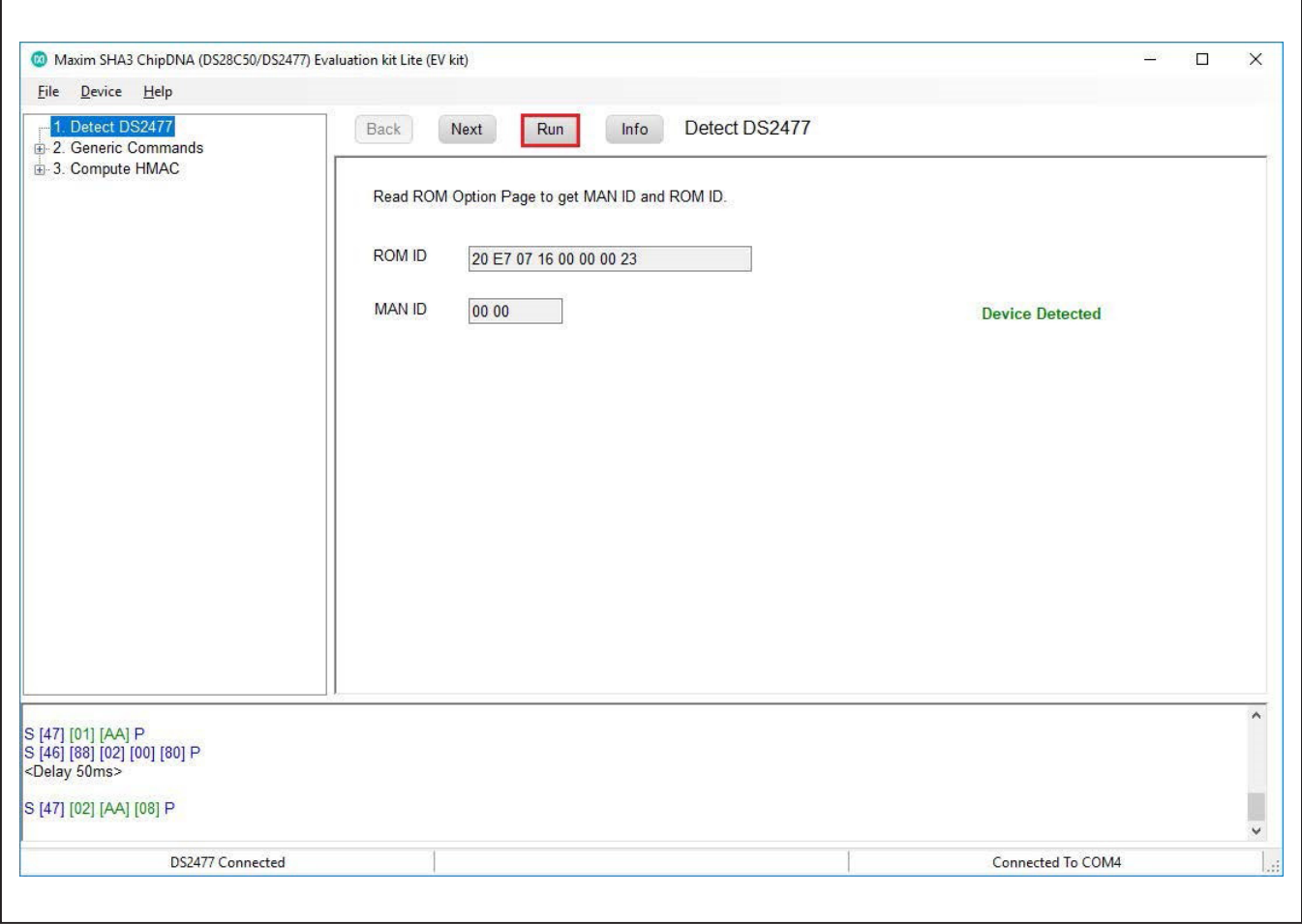

*Figure 11. DS2477 Successfully Detected by the EV Kit Software*

## DS28C50 Evaluation Kit
Evaluation Communication Evaluates: DS28C50 and DS2477

### **EV Kit Supported Functions**

The DS28C50 EV kit program is designed as a usage example.

The software can be used to evaluate the DS28C50 independently or in conjunction with the DS2477.

To evaluate the DS28C50 by itself, use the hardware configuration shown in Figure 8. In this case, select DS28C50 from the **Device** drop-down menu. If **DS2477** is selected from the device menu, the coprocessor (DS2477) is used with the hardware configuration in Figure 9.

The GUI displays all the I2C sequences for each step performed to assist the firmware engineer. See Table 1 and Table 2 for descriptions of the limited functions provided in the lite version of the EV kit GUI for both the DS28C50 and DS2477, respectively. To request the full developer version of the program, click the link at the top of page 1.

### **Table 1. GUI Setup and Usage Flows Supported in DS28C50**

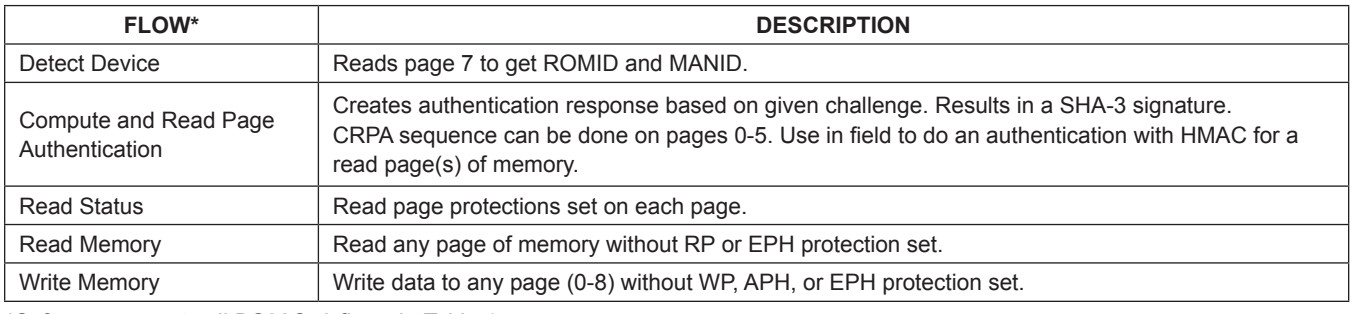

*\*Software supports all DS28C50 flows in Table 1.*

### **Table 2. GUI Setup and Usage Flows Supported in DS2477**

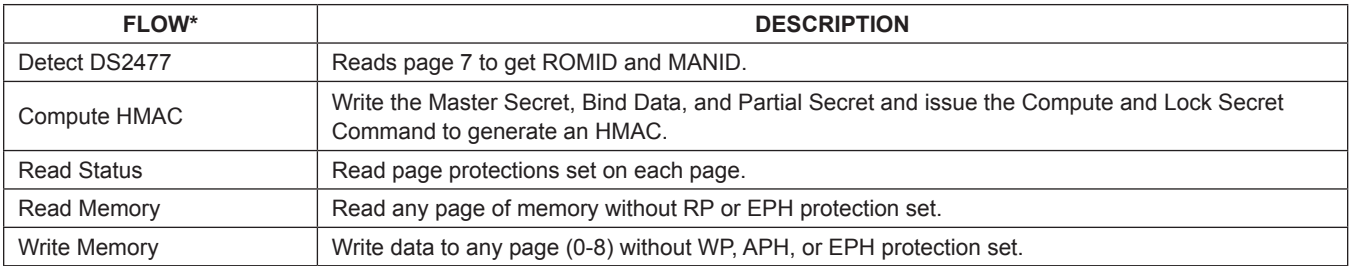

*\*Software supports all DS2477 flows in Table 2.*

### **Ordering Information**

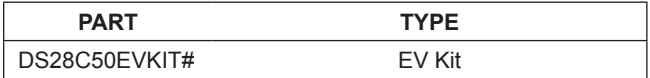

*#Denotes RoHS-compliant.*

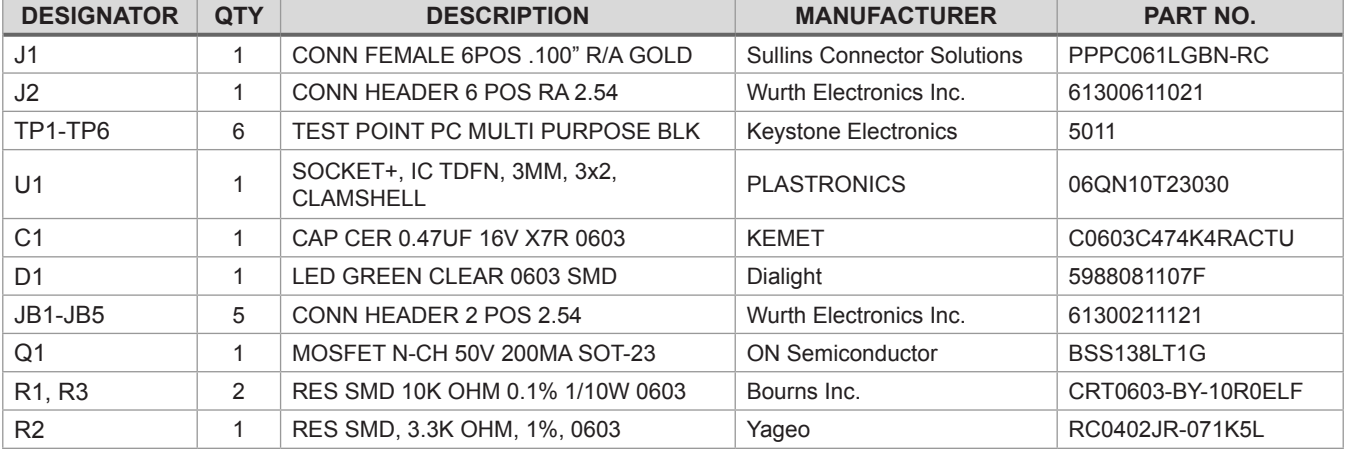

### **DS9121 BQ EV Kit Bill of Materials**

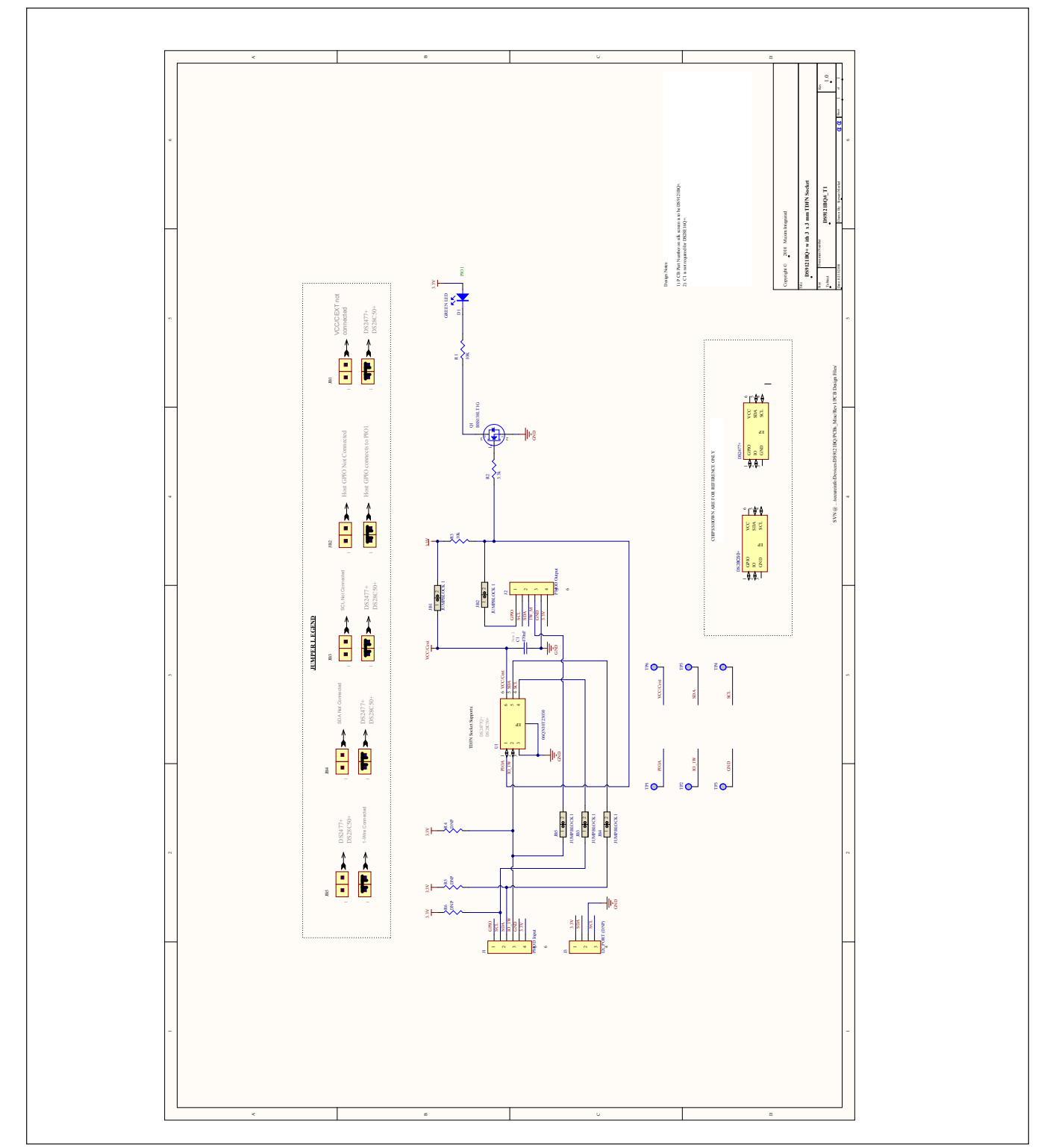

## **DS28C50/DS2477 EV Kit Schematic**

## **Revision History**

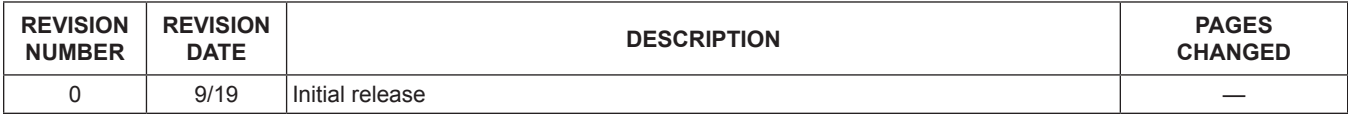

For pricing, delivery, and ordering information, please visit Maxim Integrated's online storefront at https://www.maximintegrated.com/en/storefront/storefront.html.

*Maxim Integrated cannot assume responsibility for use of any circuitry other than circuitry entirely embodied in a Maxim Integrated product. No circuit patent licenses are implied. Maxim Integrated reserves the right to change the circuitry and specifications without notice at any time.* 

# **X-ON Electronics**

Largest Supplier of Electrical and Electronic Components

*Click to view similar products for* [Security/Authentication Development Tools](https://www.x-on.com.au/category/embedded-solutions/engineering-tools/analog-digital-ic-development-tools/security-authentication-development-tools) *category:*

*Click to view products by* [Maxim](https://www.x-on.com.au/manufacturer/maxim) *manufacturer:* 

Other Similar products are found below :

[MAX16984EVKIT#](https://www.x-on.com.au/mpn/maxim/max16984evkit) [MAXREFDES132#](https://www.x-on.com.au/mpn/maxim/maxrefdes132) [DS28E25EVKIT#](https://www.x-on.com.au/mpn/maxim/ds28e25evkit) [MAX20010EVKIT#](https://www.x-on.com.au/mpn/maxim/max20010evkit) [MAX15068EVKIT#](https://www.x-on.com.au/mpn/maxim/max15068evkit) [MAX98091EVKIT#TQFN](https://www.x-on.com.au/mpn/maxim/max98091evkittqfn) [IPL-](https://www.x-on.com.au/mpn/designgateway/ipl003wr)[003WR](https://www.x-on.com.au/mpn/designgateway/ipl003wr) [ATCRYPTOAUTH-XPRO](https://www.x-on.com.au/mpn/microchip/atcryptoauthxpro) [BLOCKCHAINSTARTKITTOBO1](https://www.x-on.com.au/mpn/infineon/blockchainstartkittobo1) [IRID9670TPM12LINUXTOBO1](https://www.x-on.com.au/mpn/infineon/irid9670tpm12linuxtobo1) [OPTIGATRUSTEEVALKITTOBO1](https://www.x-on.com.au/mpn/infineon/optigatrusteevalkittobo1) [MAX66240EVKIT#](https://www.x-on.com.au/mpn/maxim/max66240evkit) [MAXAUTHDEMO1#](https://www.x-on.com.au/mpn/maxim/maxauthdemo1) [DS28C16EVKIT#](https://www.x-on.com.au/mpn/maxim/ds28c16evkit) [DS28C39EVKIT#](https://www.x-on.com.au/mpn/maxim/ds28c39evkit) [DS28C40EVKIT#](https://www.x-on.com.au/mpn/maxim/ds28c40evkit) [DS28C50EVKIT#](https://www.x-on.com.au/mpn/maxim/ds28c50evkit) [DS28E15EVKIT#](https://www.x-on.com.au/mpn/maxim/ds28e15evkit) [DS28E16EVKIT#](https://www.x-on.com.au/mpn/maxim/ds28e16evkit) [DS28E22EVKIT#](https://www.x-on.com.au/mpn/maxim/ds28e22evkit) [DS28E39EVKIT#](https://www.x-on.com.au/mpn/maxim/ds28e39evkit) [DS28E50EVKIT#](https://www.x-on.com.au/mpn/maxim/ds28e50evkit) [DS28E83EVKIT#](https://www.x-on.com.au/mpn/maxim/ds28e83evkit) [DS28E84EVKIT#](https://www.x-on.com.au/mpn/maxim/ds28e84evkit) [DS28EL15EVKIT#](https://www.x-on.com.au/mpn/maxim/ds28el15evkit) [MAXREFDES143#](https://www.x-on.com.au/mpn/maxim/maxrefdes143) [MAXREFDES43#](https://www.x-on.com.au/mpn/maxim/maxrefdes43) [MAXREFDES44#](https://www.x-on.com.au/mpn/maxim/maxrefdes44) [AT88CK590](https://www.x-on.com.au/mpn/microchip/at88ck590) [AT88CKECC-AWS-XSTK-](https://www.x-on.com.au/mpn/microchip/at88ckeccawsxstkb)[B](https://www.x-on.com.au/mpn/microchip/at88ckeccawsxstkb) [ATCRYPTOAUTH-XPRO-B](https://www.x-on.com.au/mpn/microchip/atcryptoauthxprob) [DM320109](https://www.x-on.com.au/mpn/microchip/dm320109) [DM320118](https://www.x-on.com.au/mpn/microchip/dm320118) [DT100104](https://www.x-on.com.au/mpn/microchip/dt100104) [MIKROE-3746](https://www.x-on.com.au/mpn/mikroelektronika/mikroe3746) [MIKROE-3774](https://www.x-on.com.au/mpn/mikroelektronika/mikroe3774) [MIKROE-3915](https://www.x-on.com.au/mpn/mikroelektronika/mikroe3915) [MIKROE-4236](https://www.x-on.com.au/mpn/mikroelektronika/mikroe4236) [MIKROE-1819](https://www.x-on.com.au/mpn/mikroelektronika/mikroe1819) [MIKROE-2829](https://www.x-on.com.au/mpn/mikroelektronika/mikroe2829) [MIKROE-3045](https://www.x-on.com.au/mpn/mikroelektronika/mikroe3045) [OM3710/A71CHARD](https://www.x-on.com.au/mpn/nxp/om3710a71chard) [OM-SE050ARD](https://www.x-on.com.au/mpn/nxp/omse050ard) [102010288](https://www.x-on.com.au/mpn/seeedstudio/102010288) [AT97SC3205P-SDK2](https://www.x-on.com.au/mpn/microchip/at97sc3205psdk2) [AT97SC3205T-](https://www.x-on.com.au/mpn/microchip/at97sc3205tsdk2)[SDK2](https://www.x-on.com.au/mpn/microchip/at97sc3205tsdk2) [ATECC108XPLAINED](https://www.x-on.com.au/mpn/microchip/atecc108xplained) [MAXREFDES34#](https://www.x-on.com.au/mpn/maxim/maxrefdes34) [DS28E38EVKIT#](https://www.x-on.com.au/mpn/maxim/ds28e38evkit) [AT88CKECC-AWS-XSTK](https://www.x-on.com.au/mpn/microchip/at88ckeccawsxstk)